# **LIniden**

## **iGO CAM 85R** Accident CAM Vehicle Recorder

**For more exciting new products please visit our website: Australia: www.uniden.com.au**

## **OWNER'S MANUAL**

## **Important Safety Instructions**

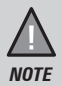

Uniden does not represent this product to be waterproof. Do not expose this product to Rain or Moisture.

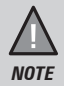

This product is intended for use in a motor vehicle. Don't install the device where it will block the driver's view of the road (including the mirrors!) or the deployment of the airbag.

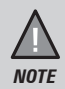

*Keep your attention on the road!* Don't try to operate or focus on any device while driving. If you have to concentrate on a device, pull off the road for a few minutes.

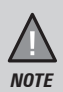

Ensure that the camera lens is kept clean and there is nothing blocking the lens.

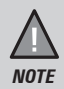

Don't leave the device in direct sunlight for a long period of time or where the temperature could go above 60°C.

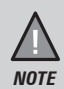

You should examine, check and/or verify the device at least once a month including the associated SD card, to ensure the recording are working properly.

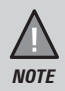

Never attempt to disassemble, repair or make any modifications to your device.

## **Contents**

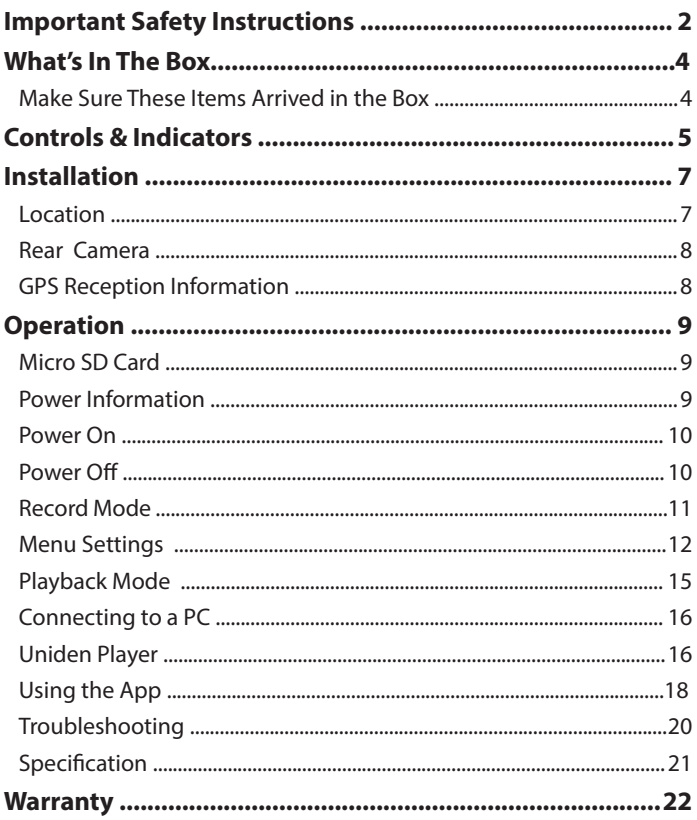

#### **Make Sure These Items Arrived in the Box**

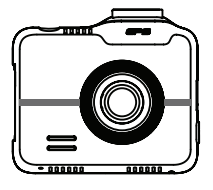

**iGO CAM 85R**

![](_page_3_Picture_4.jpeg)

**Rear Camera**

![](_page_3_Picture_6.jpeg)

**DC Car Adaptor** 

![](_page_3_Picture_8.jpeg)

**3M Sticker Mount Bracket**

![](_page_3_Figure_10.jpeg)

**Mini USB data cable**

- **• 3M Stickers**
- **• Owner's Manual**
- If any item is missing or damaged, contact your place of purchase immediately. *Never use damaged products!*
- Need help? Get answers at our website: *www.uniden.com.au* for Australian model.

## **Front Camera**

![](_page_4_Figure_2.jpeg)

**Rear Camera**

![](_page_4_Picture_4.jpeg)

![](_page_5_Picture_179.jpeg)

## **Installation**

## **Location**

To have a better view, try to install the front camera at the center of the windshield. Make sure the lens is located in a place where the windshield is clean to ensure the view is clear. The recommended rear camera installation location is dead centre and above the number plate.

Make sure the device is not installed in a place where it will interfere with the airbag. Make sure the GPS will not be obstructed by the windshield's sun control film (window tint).

## **Installing the Camera**

- 1. Slide the sticker mount bracket into the device bracket slot and make sure it fits tightly.
- 2. Clean the area you desire to have the dash cam placed before sticking the device.
- 3. Peel off the sticker protective film from the 3M sticker
- 4. Press and apply force on the mount onto the windshield behind the rear view mirror.
- 5. Mount the rear camera as you desire. The two included screws and double sided tape will hold the camera in place.
- 6. Connect the AV cable from the rear camera to the front camera.
- 7. Arrange and hide the cables to avoid obstruction for the driver's view.
- 8. Adjust the viewing angle of the camera by loosening the screw of the bracket and fasten it back to secure the viewing angle. We recommend the camera should point slightly downwards  $\sim$ 10 $^{\circ}$  below eye level.

![](_page_6_Picture_13.jpeg)

Do not install the product in a location where it can obstruct the driver's field of vision.

![](_page_6_Picture_15.jpeg)

Please ensure the rear camera connection cable is connected/ disconnected when the device power is off or it will damage the product.

## **Rear Camera**

When the rear camera is connected to the Dash Cam and it is currently powered on, the rear camera will be displayed in the top left corner of the LCD screen. The recording resolution for the rear camera is 1080P.

#### **Reverse Camera (Optional)**

The rear camera also works as a reverse camera when you connect it to the reverse light power connector. After you set it up, when you put your vehicle in reverse, the reverse camera will be displayed on the Dash Cam.

To setup the rear camera, please follow the diagram below.

![](_page_7_Figure_5.jpeg)

![](_page_7_Picture_6.jpeg)

It is recommended to get vehicle electrician to hard wire the cable to the Reverse Light Power to use it as a reverse camera.

## **GPS Reception information**

Surroundings with tall buildings, tunnels or poor weather conditions may result in poor GPS reception or even lose GPS signal. Over-tinting or a rain sensor on the windshield can affect GPS reception.

If the signal is unstable even when you are driving, please try changing the installation spot of your dash camera. For the first time use, it takes about 15~20 minutes to get GPS signal, and after that, it normally takes about 3 minutes.

![](_page_7_Picture_11.jpeg)

Sticker mount is difficult to remove after it is installed and will not stick well on a curved/textured or wet surface.

## **Operation**

## **Micro SD Card**

![](_page_8_Picture_2.jpeg)

A compatible micro SD card (not supplied) has to be inserted before you start using the unit. Ensure that the unit is turned off before inserting or removing the micro SD card.

The device can support micro SDHC cards (High Capacity SD) or SDXC cards (Extended Capacity SD) up to 128GB in capacity. A micro SD card of at least 16GB capacity and minimum speed of Class U3 is required.

Insert a formatted micro SD card gently in the slot at the side of the unit. To remove the card from the slot, press the edge of the micro SD card inwards for it to pop out and then pull it out of the slot.

It is important to format the micro SD card before using it, so as to avoid any damage to the files created on iGO CAM 85R.

Uniden only recommends using good quality MLC/SLC micro SD cards. Please ensure that the SD card used is rated for Dash Cam use.

#### **Video Storage Capacity**

Refer to the table below for reference for the recording time for different card capacity and some of the recording resolution.

![](_page_8_Picture_158.jpeg)

#### **Power Information**

The device is designed mainly for in-vehicle use, drawing on vehicle power or the vehicle battery when using the Hard Wire Kit (HWK-2). The iGOCAM 85R has an in-built high quality, long life supercapacitor. It provides enough backup power to ensure any recording in progress is stored safely before shutting the camera off.

## **Power On**

![](_page_9_Picture_1.jpeg)

When connected to a car charger with power, the device will automatically power on and start recording.

- 1. Connect the DC car adaptor to the power connector USB port found on the device.
- 2. Connect the other end of the DC car adaptor to your car's cigarette lighter.
- 3. The device will power on automatically when the car supplies the power to the device.
- 4. The red dot on the screen will start flashing and recording starts automatically.

At other times, press and hold the power button for at least 2 seconds.

![](_page_9_Picture_8.jpeg)

Be sure insert the SD card before powering up the device. Format the SD card before you start recording for the first time.

## **Power Off**

When the car's engine is turned off, the device will automatically turn off in a few seconds.

At other times, press and hold the power button for at least 3 seconds to turn off the device. Do no eject the SD card immediately to prevent damage to the last recorded file.

If you wish to switch the device back on, press and hold the power button for at least 3 seconds.

![](_page_9_Picture_14.jpeg)

Only use the DC car adaptor that comes with your device. Any other adaptor might damage the device.

## **Record Mode**

![](_page_10_Picture_1.jpeg)

To record a video, ensure that a valid micro SD card (not supplied) is inserted in the given slot. Also note, that inserting/ removing the SD card when the device is recording causes the device to shutdown and in worst case malfunction.

Using the iGO CAM 85R you can record videos and take snapshots. Press and hold the **MODE** button to switch between Record and Playback modes.

## **Recording**

When connected to a car charger with power, the unit automatically goes into the record mode and starts recording.

A flashing red dot icon and a recording timer indicates that the device is recording. To stop recording, press OK and the red dot disappears, indicating that the recording has stopped.

#### **Protect the Current Recording**

While recording, if you want to protect the current recordings, then press the **EMERGENCY** button. Those recordings have been locked and will not be overwritten by normal video recordings.

This also applies when the G-Sensor registers an impact while recording.

#### **Rear Camera**

Rear Camera helps you capture rear footages. Insert the Rear camera plug into the AV IN port. The footage from the rear camera should be visible on the screen.

## **Menu Settings**

![](_page_11_Picture_1.jpeg)

Please note, you cannot access the Menu Settings while the device is recording. To access the Menu settings, you will need to stop recording by pressing **OK** button.

Press **MENU** button to open the Menu Settings. Press **MENU** once more to exit from the Menu settings or return to previous page.

Press the relevant UP and DOWN keys to scan through the options, under each menu setting. Press OK to select the required option.

![](_page_11_Picture_136.jpeg)

![](_page_12_Picture_161.jpeg)

![](_page_13_Picture_162.jpeg)

## **Playback Mode**

Press and hold the **MODE** button in record mode to switch to the playback mode. The device stores video and photos on the SD Card. Playback mode will allow you to review the saved videos and photos and playback the video with audio.

When in the Playback mode, select the folder and toggle the files by pressing the UP and DOWN keys to scan through the various video/image files and press OK button to play a video file.

During video playback pressing the UP or DOWN keys to select the options for. Press OK button to confirm selection

![](_page_14_Picture_4.jpeg)

To return to Record Mode, press and hold the MODE button. Press OK to start recording.

## **Connecting to a PC**

The iGO CAM 85R can be connected to a PC (plug the USB data cable into the mini USB port). You can view the SD card contents on the PC. When the device is detected on the PC as an external drive, all snapshots can be found in the Photo folder. The video files can be found in Video folder. All the emergency recording files are stored in Emergency folder that can be located in Video folder.

#### **Uniden Player**

Uniden Player allows you to view the recordings on the iGO CAM 85R and trace them on a map. The software is supported on Windows 7, Windows 8 and Windows 10 only.

#### **Installing Uniden Player**

Download the Uniden Player from the Uniden website. You may need to unzip the file using the appropriate archiving software before you can use the player. Double click on the Uniden Player icon.

#### **Access the Recorded Files**

Before playing the recorded files on the Uniden Player, ensure that you can access the files easily.

Either remove the micro SD card from the recorder, and access the card (files) on the computer via a card reader.

or

Connect one end of the USB cable to the recorder and the other end to the USB port on your computer.

#### **View the Recorded Files**

To view the recorded files on the Uniden Player, follow the steps below:

1. Start the Uniden Player (i.e., double click on the Uniden Player icon on your desktop, or click windows start and search from the program listing).

![](_page_16_Picture_3.jpeg)

Ensure that the PC is connected to the internet to view the map screen.

- 2. Click on the option File and select Open to open the files on to the Uniden Player.
- 3. Click on the PLAY button (Playback Controls) to start playback.

Click on the 'Snap Shot' icon to take photos of the recording. These photos will automatically save into a folder named 'screenshot'. This folder is located in the GPS Player folder stored in your PC.

![](_page_16_Picture_8.jpeg)

GPS Player version is subject to change without notice. See Uniden website to download the latest GPS Player.

## **Using the App**

iGO 85R App allows you to control the iGo CAM 85R via WiFi. You can easily preview, browsing files, playback and transfer the files in the SD card into your mobile phone. The app also allows you modify some of the device setting.

The iGo CAM 85R WiFi access point is off by default and you will need to turn it on to allows your mobile phone to connect to it.

![](_page_17_Picture_3.jpeg)

Connect your mobile phone to your iGo CAM 85R within a line of sight range of 10m.

![](_page_17_Picture_5.jpeg)

Press and hold the EMERGENCY button to turn on/off the WiFi access point.

- 1. Search and download the "iGO 85R" App from the App Store for iOS devices or Play Store for Android devices.
- 2. Turn on the WiFi access point of the iGo CAM 85R. The SSID and the SSID and password can be found in menu settings.
- 3. Go to your mobile phone WiFi setting and connect to the iGo CAM 85R access point. The SSID usually starts with iGO CAM 85R.... and the default password is 12345678.
- 4. Go back to the app and tap "Connect Device"

#### **Camera**

Tap to view live video stream from the camera, take a snapshot, and view camera settings.

#### **Album**

Tap the Album tab to view or playback downloaded photos or videos.

#### **About**

Tap to view app information and clear cache data.

![](_page_17_Picture_17.jpeg)

#### **Live View**

![](_page_18_Picture_1.jpeg)

#### **Snapshot**

Take a quick snapshot.

#### **Album**

Tap the Album icon to view saved photos or videos on the SD card. You can tap to the video file to play directly or download the video file to the mobile phone storage.

#### **Recording Switch**

Start/stop the connected iGo Cam recording.

#### **Camera View Switch**

If a rear camera is connected, you can switch camera views.

#### **Microphone**

Turn on/off the connected iGo Cam camera audio recording.

#### **Settings**

Modify camera settings.

![](_page_18_Picture_14.jpeg)

You can change Wi-Fi SSID and password in the Camera Settings using the app.

## **Troubleshooting**

![](_page_19_Picture_160.jpeg)

Listed below are some of the problems and the possible solutions.

If you still need help, visit our website or call our customer service.

## **Specification**

![](_page_20_Picture_144.jpeg)

#### **UNIDEN iGO CAM 85R**

#### **IMPORTANT: Satisfactory evidence of the original purchase is required for warranty service**

Please refer to our Uniden website for any details or warranty durations offered in addition to those contained below.

**Warrantor:** The warrantor is Uniden Australia Pty Limited ABN 58 001 865 498 ("Uniden Aust").

**Terms of Warranty:** Uniden Aust warrants to the original retail purchaser only that the iGO CAM 85R ("the Product"), will be free from defects in materials and craftsmanship for the duration of the warranty period, subject to the limitations and exclusions set out below.

**Warranty period:** This warranty to the original retail purchaser is only valid in the original country of purchase for a Product first purchased either in Australia or New Zealand and will expire one (1) year from the date of the original retail sale.

If a warranty claim is made, this warranty will not apply if the Product is found by Uniden to be:

- (A) Damaged or not maintained in a reasonable manner or as recommended in the relevant Uniden Owner's Manual;
- (B) Modified, altered or used as part of any conversion kits, subassemblies or any configurations not sold by Uniden Aust;
- (C) Improperly installed contrary to instructions contained in the relevant Owner's Manual
- (D) Repaired by someone other than an authorized Uniden Repair Agent in relation to a defect or malfunction covered by this warranty; or
- (E) Used in conjunction with any equipment, parts or a system not manufactured by Uniden.

**Parts Covered:** This warranty covers the Product and included accessories.

**User-generated Data:** This warranty does not cover any claimed loss of or damage to user-generated data (including but without limitation phone numbers, addresses and images) that may be stored on your Product.

**Statement of Remedy:** If the Product is found not to conform to this warranty as stated above, the Warrantor, at its discretion, will either repair the defect or replace the Product without any charge for parts or service. This warranty does not include any reimbursement or payment of any consequential damages claimed to arise from a Product's failure to comply with the warranty.

Our goods come with guarantees that cannot be excluded under the Australian Consumer Law. You are entitled to a replacement or refund for a major failure and for compensation for any other reasonably foreseeable loss or damage. You are also entitled to have the goods repaired or replaced if the goods fail to be of acceptable quality and the failure does not amount to a major failure.

This warranty is in addition to and sits alongside your rights under either the COMPETITION AND CONSUMER ACT 2010 (Australia) or the CONSUMER GUARANTEES ACT (New Zealand) as the case may be, none of which can be excluded.

**Procedure for obtaining warranty service:** Depending on the country in which the Product was first purchased, if you believe that your Product does not conform with this warranty, you should deliver the Product, together with satisfactory evidence of your original purchase (such as a legible copy of the sales docket) to Uniden. Please refer to the Uniden website for address details. You should contact Uniden regarding any compensation that may be payable for your expenses incurred in making a warranty claim. Prior to delivery, we recommend that you make a backup copy of any phone numbers, images or other data stored on your Product, in case it is lost or damaged during warranty service.

#### **UNIDEN AUSTRALIA PTY LTD**

Phone: 1300 366 895 Email: custservice@uniden.com.au

![](_page_23_Picture_0.jpeg)

 **© 2019 Uniden Australia Pty Limited. Printed in China v1.0 Printed in China v1.0**